# **Quick Guide for Completing the Electronic Application Form**

# **(A) Minimum system requirements**

To use the electronic Grant Management System (eGMS), your computer should meet these minimum system requirements -

- 1. Google Chrome<sup>1</sup> or Mozilla Firefox<sup>2</sup> or Safari  $7+$
- 2. Enable Transport Layer Security (TLS) version 1.2 in the browser
- 3. 1280 x 1024 Minimum Screen Resolution
- 4. Microsoft Office Word 2007 or above (for opening MS Word Offline Application Form)

*1 Recommended version for Google Chrome is 57 or above.* 

*2 Recommended version for Mozilla Firefox is 51 or above.* 

## *Operating system*

- 1. Microsoft Windows 8.1/10
- 2. Apple Mac OS x 10.5 or above
- 3. Fedora Linux Core 7 or above

## Transport Layer Security (TLS)

Since old Transport Layer Security (TLS) versions may cause security risks, we highly recommend eGMS users to enable TLS version 1.2 in their browsers. Please refer to the details in **Appendix**.

# **(B) Access to eGMS**

- 1. Address: <https://rfs.healthbureau.gov.hk/eGMS/>
- *2.* Login account: If you have not registered for a Principal Applicant (PA) account in the electronic Grant Management System (eGMS), please register on the login page of the eGMS (see below). You will then have to wait for approval from your Administering Institution (AI) for the creation of PA account.
- 3. If co-applicant is not an existing eGMS user, he/she is encouraged to register a co-applicant account from the eGMS login page in advance. Their electronic endorsement of the proposal will be required after submission of the application by FA.

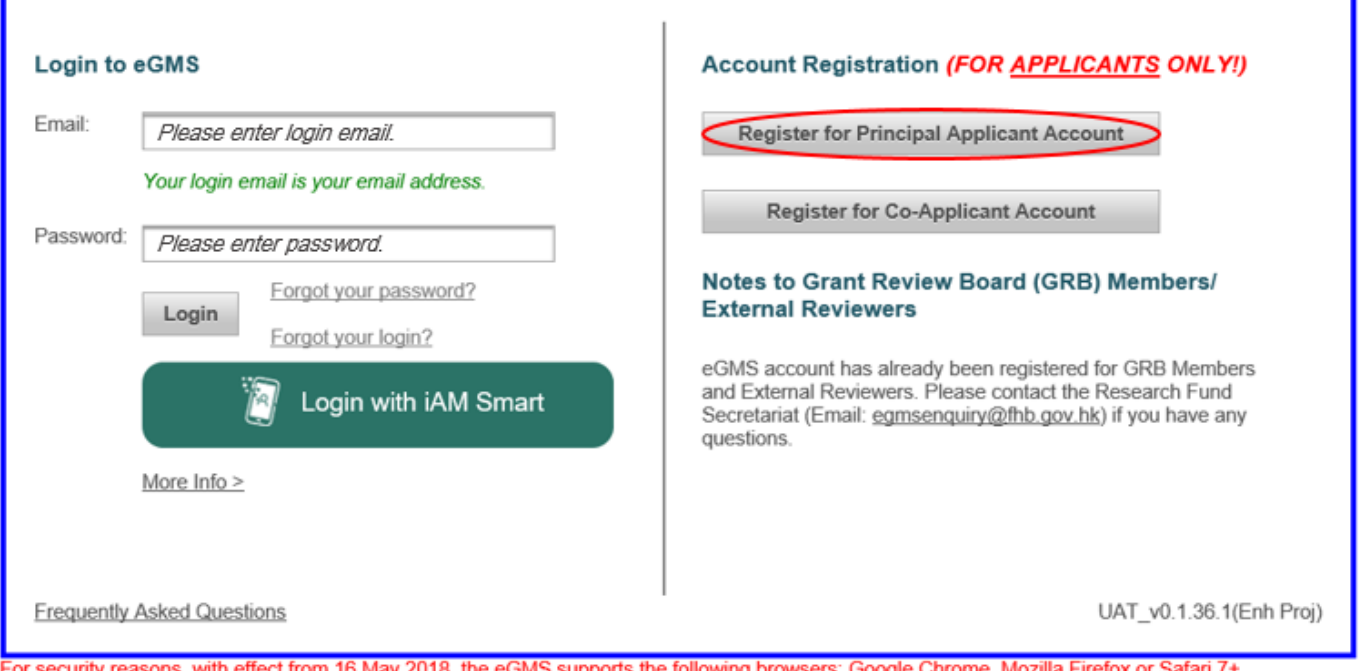

curity reasons, with effect from 16 May 2018, the eGMS supports the following browsers: Google Chrome, Mozilla Firefox or Safari 7+ with Transport-Level-Security (TLS) protocol version 1.2. For details, please click here.

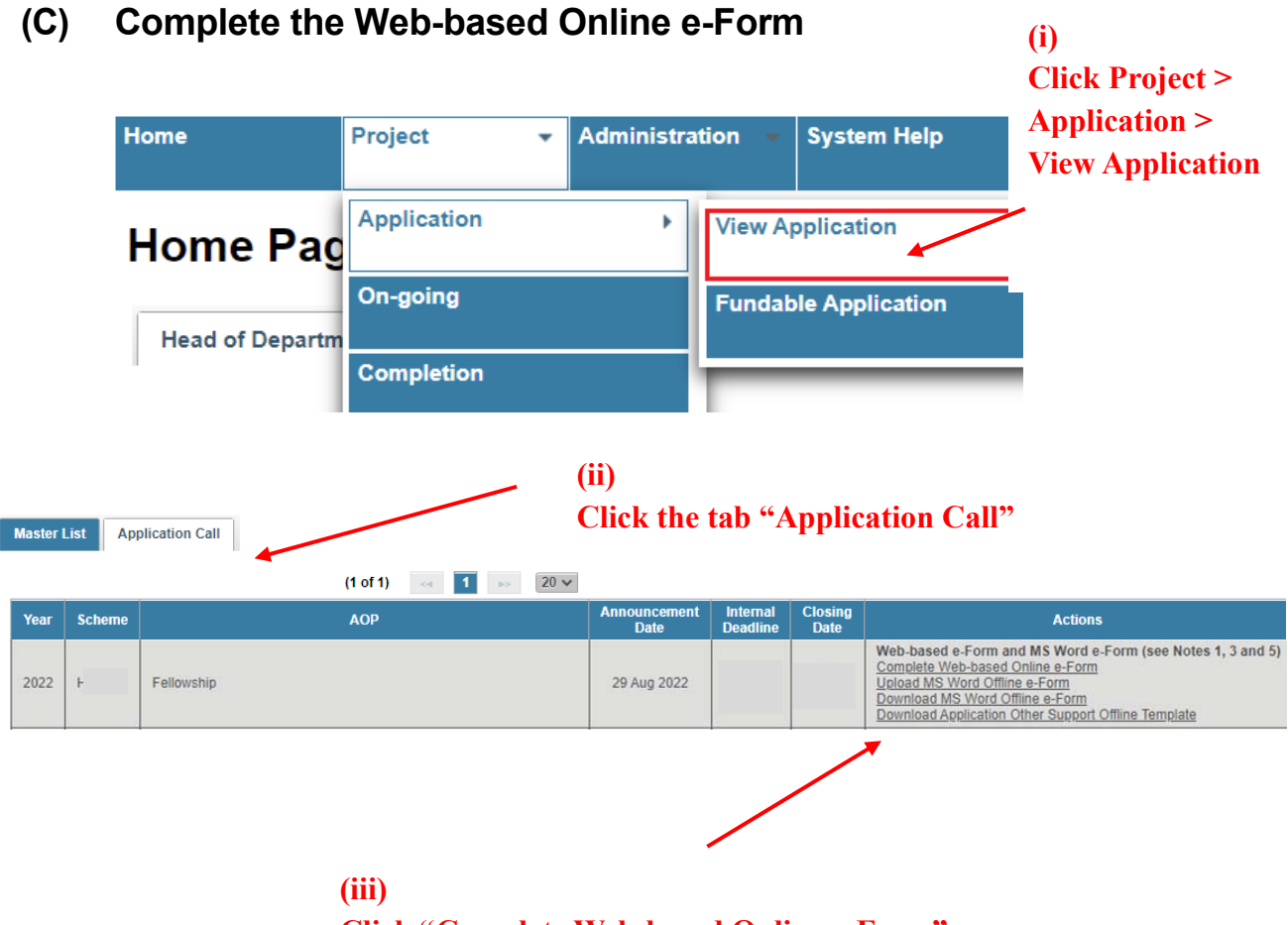

 **Click "Complete Web-based Online e-Form"**

(Note: If FA needs to complete the Application offline, please refer to Part D and E)

# **(D) Downloading the MS Word Offline Application Form**

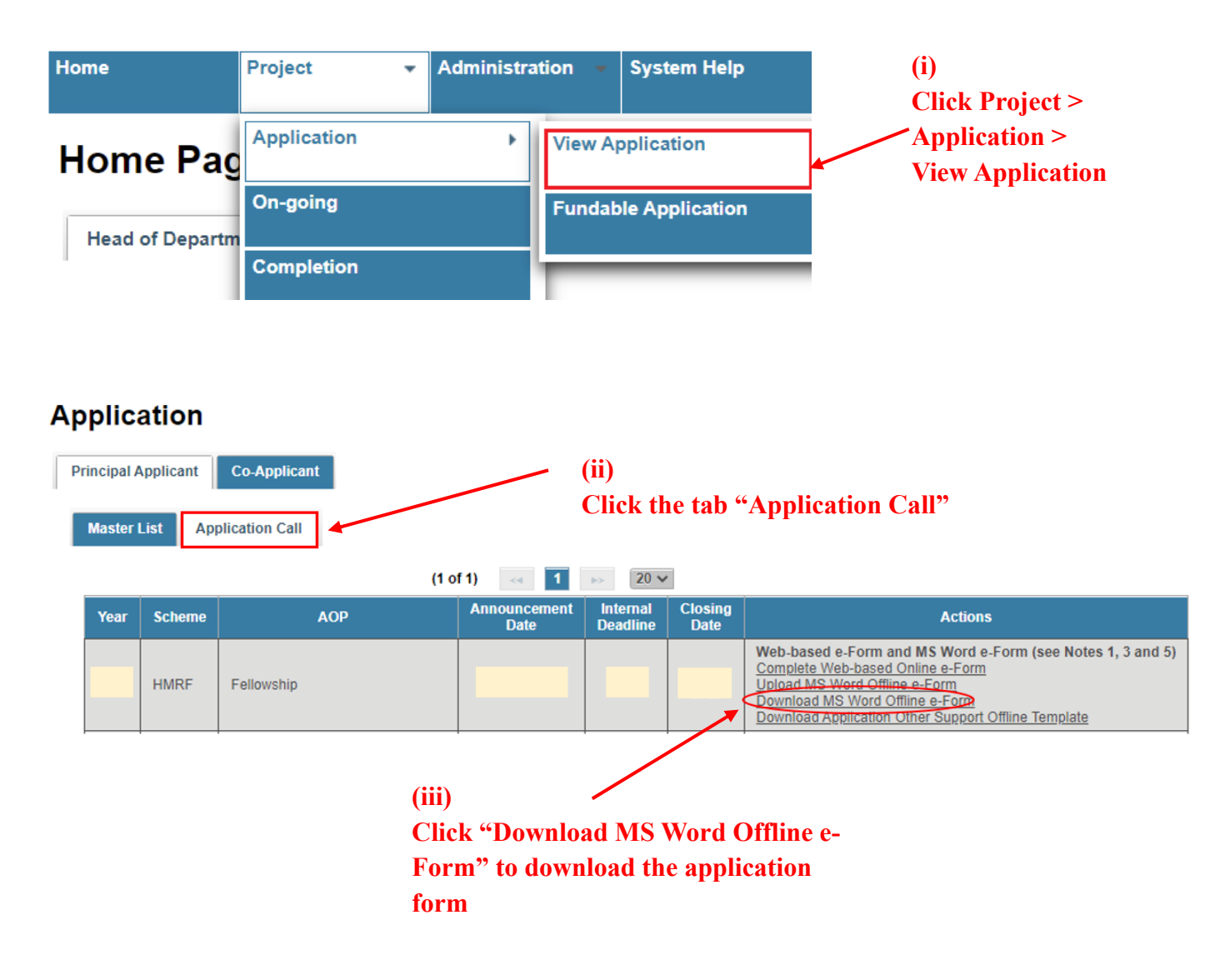

# **(E) Uploading the MS Word Offline Application Form**

### **Actions**

Web-based e-Form and MS Word e-Form (see Notes 1, 3 and 5)

Complete Web-based Online e-Form

Upload MS Word Offline e-Form

Download MS Word Offline e-Form

Download Application Other Support Offline Template

### **Terms of Use**

### **Terms and Conditions**

The following terms and conditions (the "Terms and Conditions") govern your use of the electronic Grant Management System (the "System") provided by the Research Fund Secretariat (the 'RFS') of the Food and<br>Health Bureau, Restrictions on Use<br>You may not access, use,

**(i)** 

**Click "Upload MS Word Offline** 

**e-Form" to upload the completed Offline e- Form**

Restrictions on Use<br>You may not access, use, download, copy, print, display, link, frame, store for subsequent use, transmit or distribute any Information from the System, except as expressly provided in this Terms and Con

Risk and Security<br>You advnowledge that you use the Services of the System at your own risk and shall bear all risks associated with the use of the Services. You advnowledge that, given the nature of the Web, we cannot guar

User Conduct<br>You shall be held solely and fully liable for all losses and damages incurred to the HKSAR Government if:

- you upload, post, email, offer or otherwise transmit any information in respect of which you have no right (either proprietary, contractual, or fiduciary) to transmit or which is unlawful, harmful, threatening,<br>abusive,
- w narty:
- ary party;<br>• you upload, post, email , offer or otherwise transmit any unsolicited or unauthorized advertising, promotional materials, or any form of solicitation, except when expressly authorized to do so by us;<br>• you upl
- 

You acknowledge that the HKSAR Government or anyone acting on its behalf has no obligation to pre-screen any information submitted by you but it can exercise in its sole discretion the right (but not the<br>collgation) to ref

### **DIN. Dassword and Username**

(gu need to scroll through all the contents in the Terms of Use before you are able to click the check box below.

I have read and agreed with the above Terms of Use.

I have read and understood the Application Guidelines for Research Fellowship Scheme (Application Guidelines) and the Explanatory Notes for completing Research Fellowship Application Form (Explanatory Notes).

I understand that application which is incomplete, inconsistent with the submission requirements, or insufficiently detailed to be processed by the Research Fund Secretariat may result in administrative withdrawal.

I have used the correct template under Section 9 of Part F. I understand that FHB will not process my application if the wrong template has been used.

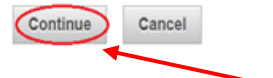

**(ii) Read the Terms of Use, tick the boxes and click "Continue"** 

### **Upload Word Form**

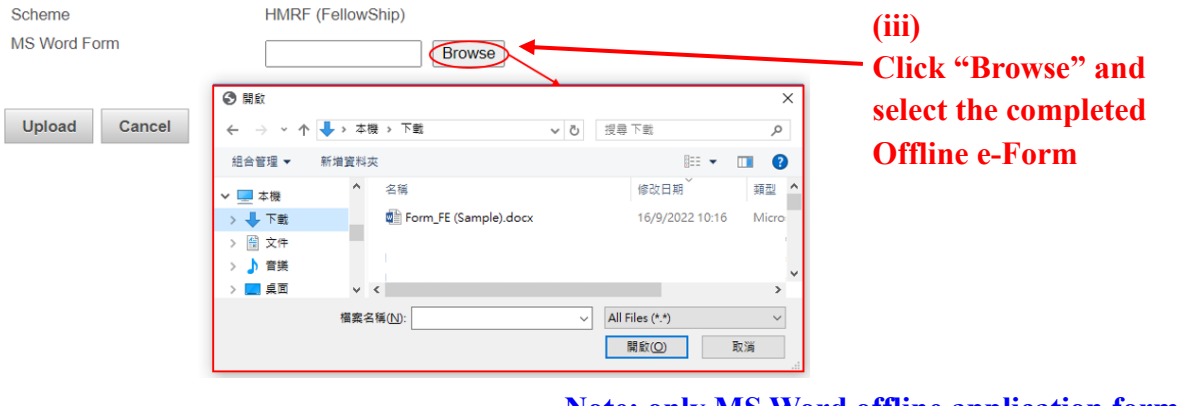

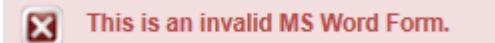

**Note: only MS Word offline application form could be uploaded. Error message will pop up if incorrect file is attached.** 

Fellowship (Quick Guide for Completing the e-Form Version: 1) 5 Updated: October 2022

# **(F) Need Help?**

- 1. To complete the MS Word Offline Application Form, please refer to the Training Manual under "System Help" in eGMS for Completing MS Word Offline Application Form.
- 2. If some fields are not completed according to the format, error message box will be popped up when you click the "Submit" button in the application form. Please edit the application form again and re-submit.
- 3. For enquiry, please contact the Research Fund Secretariat: Email: [egmsenquiry@healthbureau.gov.hk](mailto:egmsenquiry@healthbureau.gov.hk)

Fellowship (Quick Guide for Completing the e-Form Version: 1) Updated: October 2022

## **1. Google Chrome**

- (a) We recommended eGMS user to use version 57 or above. If you are using Google Chrome version 22 or above, TLS 1.1 is automatically supported. TLS 1.1 and 1.2 are automatically enabled from version 29 or above.
- (b) To find out which version of google chrome you are using
	- i. Open your Chrome browser.
	- ii. Click the "More" icon at the right corner of the address bar.

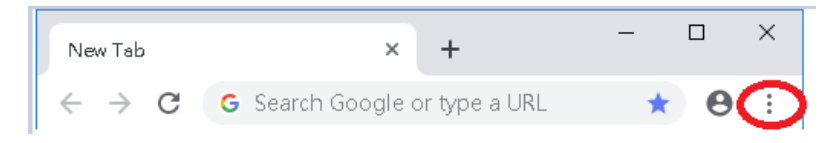

- iii. At the bottom of the menu, click "Help", then click "About Google Chrome"
	- iv. The version of Google Chrome will be shown

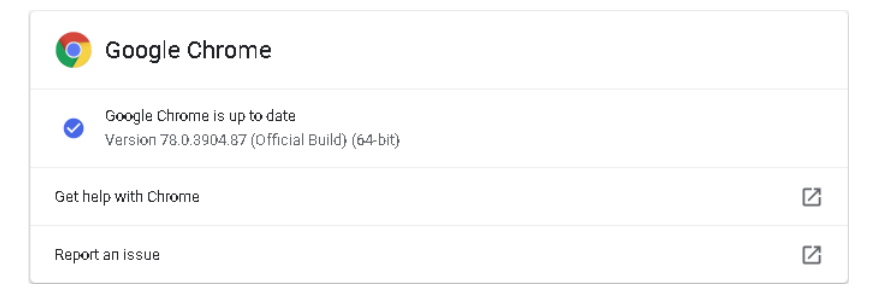

- (c) To update Google Chrome:
	- i. Chrome will check for any updates and immediately download them when you open the About Google Chrome page

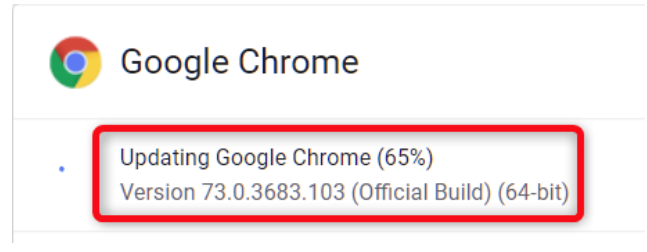

ii. Close your browser and restart Chrome to complete the updates

## 2. **Mozilla Firefox**

- (a) Set the TLS version of the browser
	- i. Open Firefox browser
	- ii. In the address bar, type "about:config" and press "Enter"

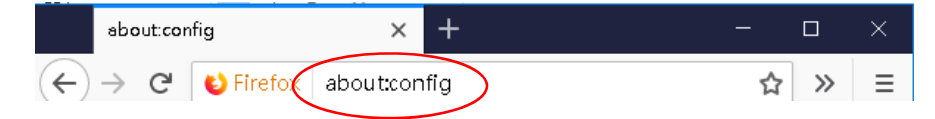

iii. In the Search field, enter "tls". Find and double-click the entry for "security.tls.version.max"

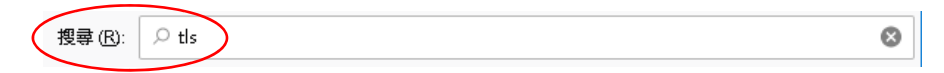

- iv. Set the integer value to 2 to force a minimum protocol of TLS 1.1
- v. Set the integer value to 4 to force a maximum protocol of TLS 1.3

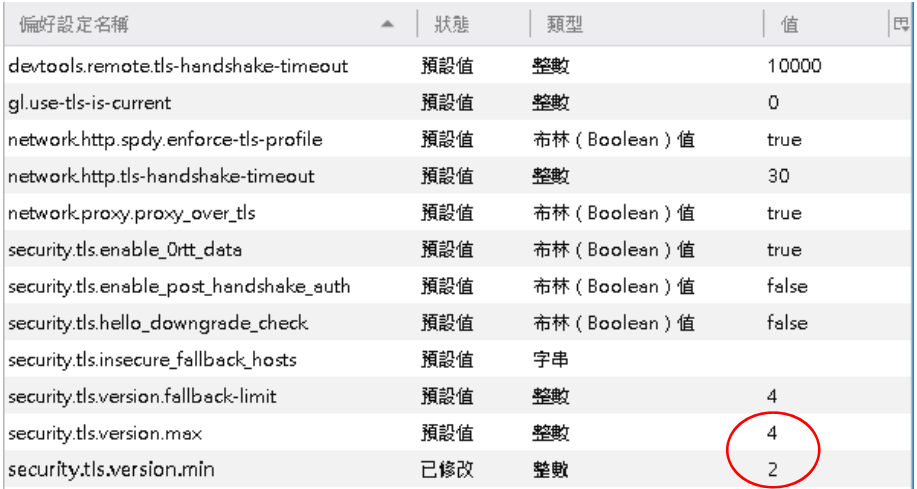

- vi. Click "OK"
- vii. Close your Firefox browser and restart your Firefox browser
- viii. Recommended version 51 or above
- (b) To find out which version of Firefox browser you are using:
	- i. Open your Firefox browser
	- ii. At the top of your Firefox browser, to the right of the address bar, click the "Menu" icon

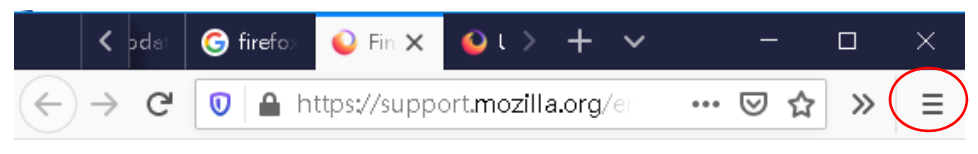

- iii. At the bottom of the menu, click "Help", then "About Firefox"
- iv. The version of Firefox browser will be shown

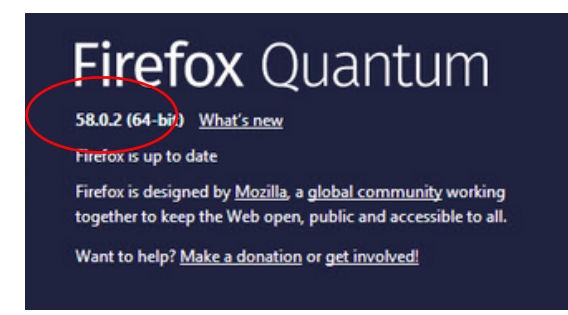

(Note: Updated version will be downloaded automatically)

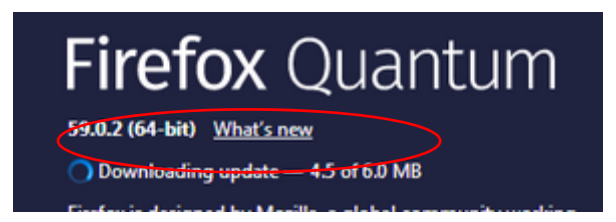

v. Close your browser and restart Firefox browser to complete the update

### **3. Safari**

There are no options for enabling SSL protocols. If you are using Safari version 7 or above, TLS 1.2 is automatically enabled.